## Environment Online

# **Reference guide – Create a proposal**

Version 3.0 current as published 19 June 2024

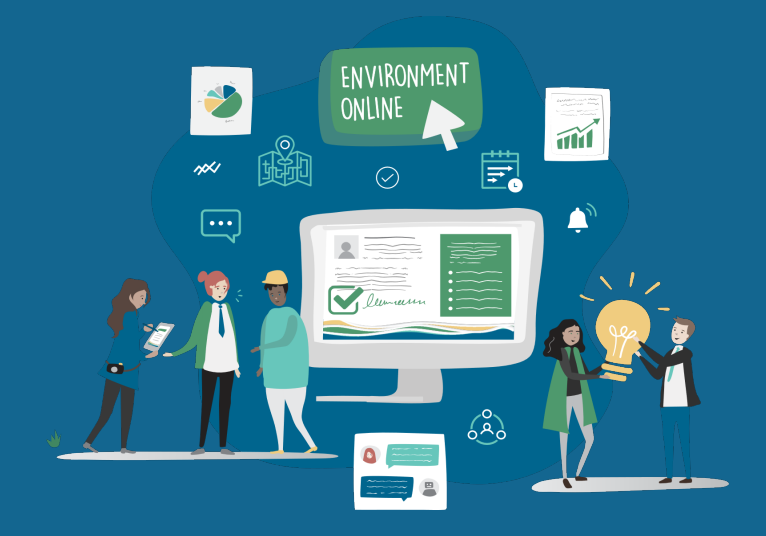

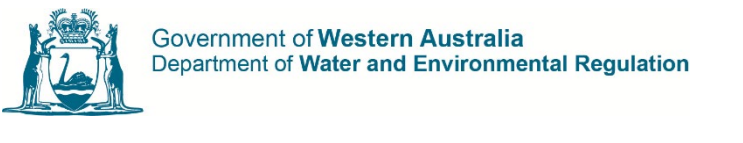

**Government of Western Australia** Department of Water and Environmental Regulation

### **Prerequisites**

To create a proposal in Environment Online, you must be a registered individual or entity. Refer to the Get Started Guide for details on how to register.

Before creating a proposal, a project needs to be linked. Refer to the *Reference Guide – Create a Project*.

You must be logged in to Environment Online to create a proposal.

#### Create a proposal

1. Log in to **Environment Online**

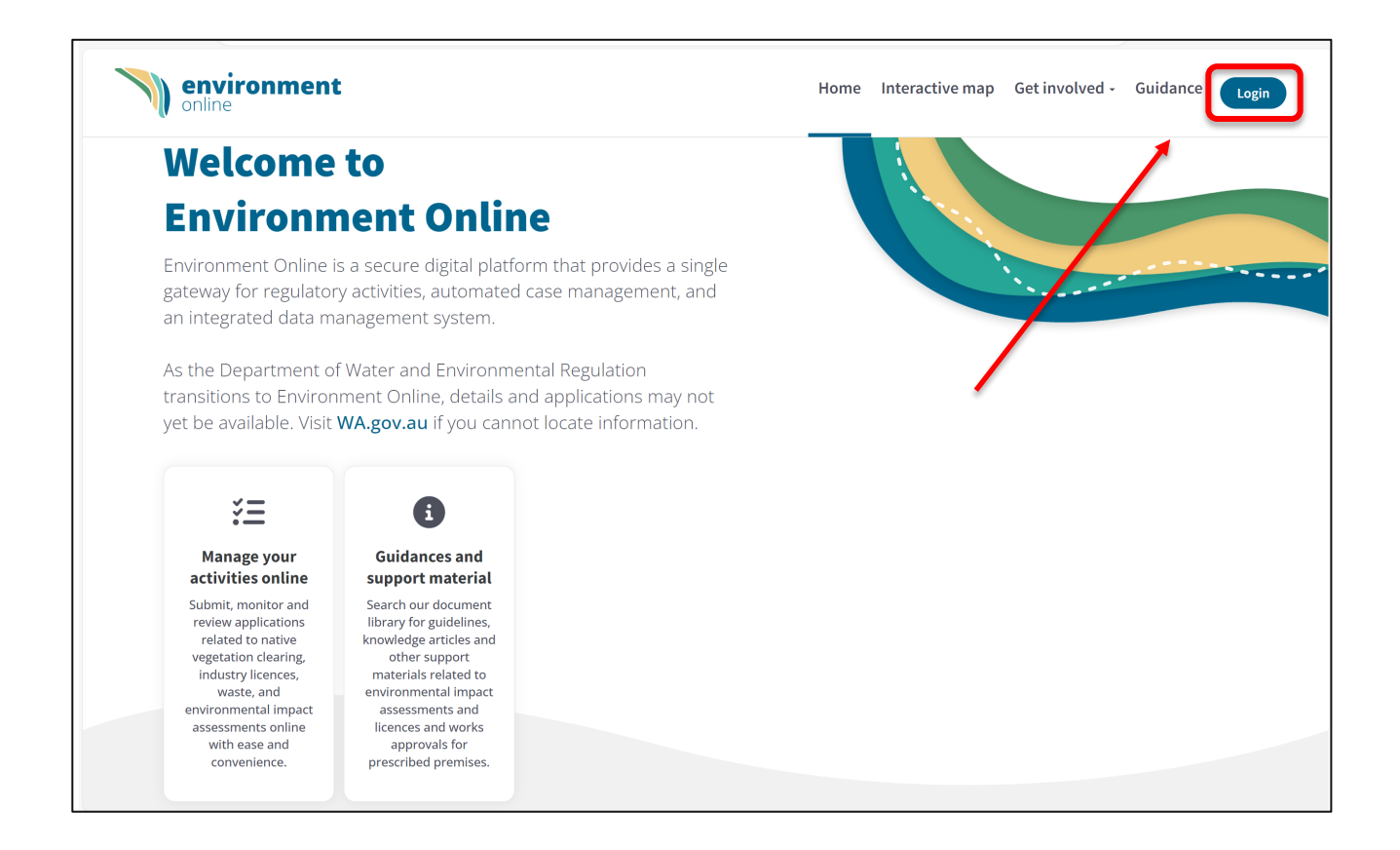

2. Navigate to **My environment** to view your current projects and applications.

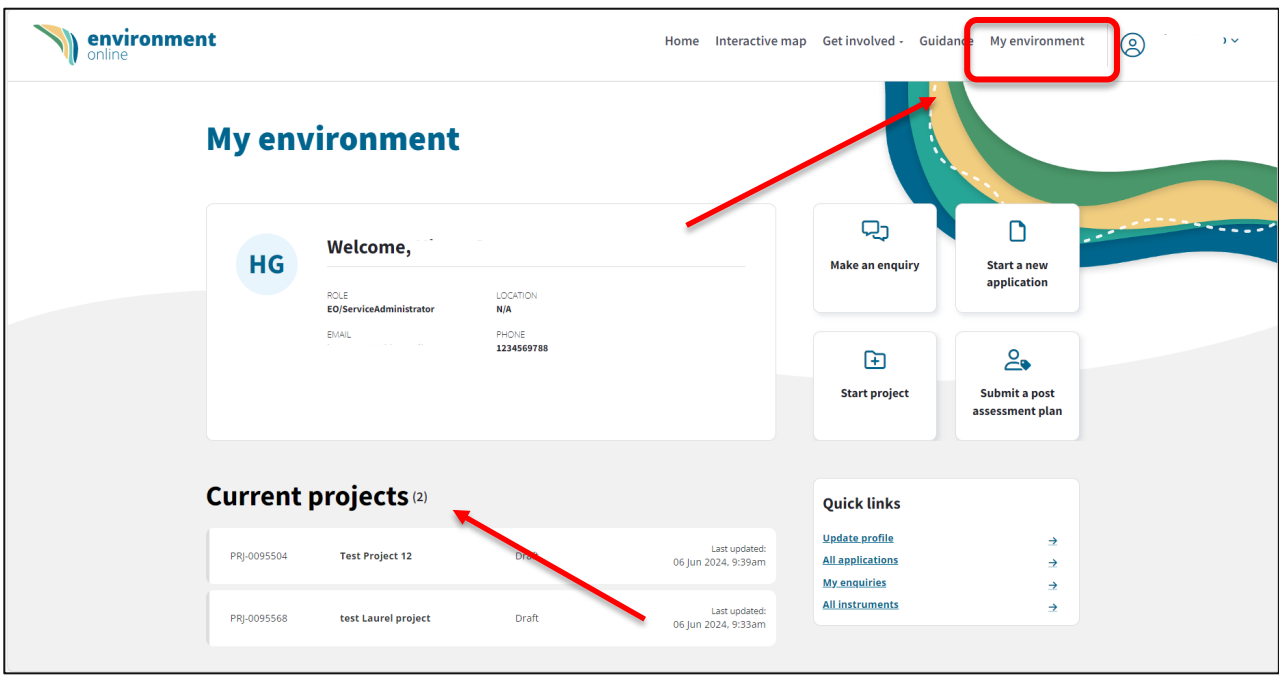

- 3. Select the relevant project from the **Current projects** list above.
- 4. Select **Start a new proposal.**

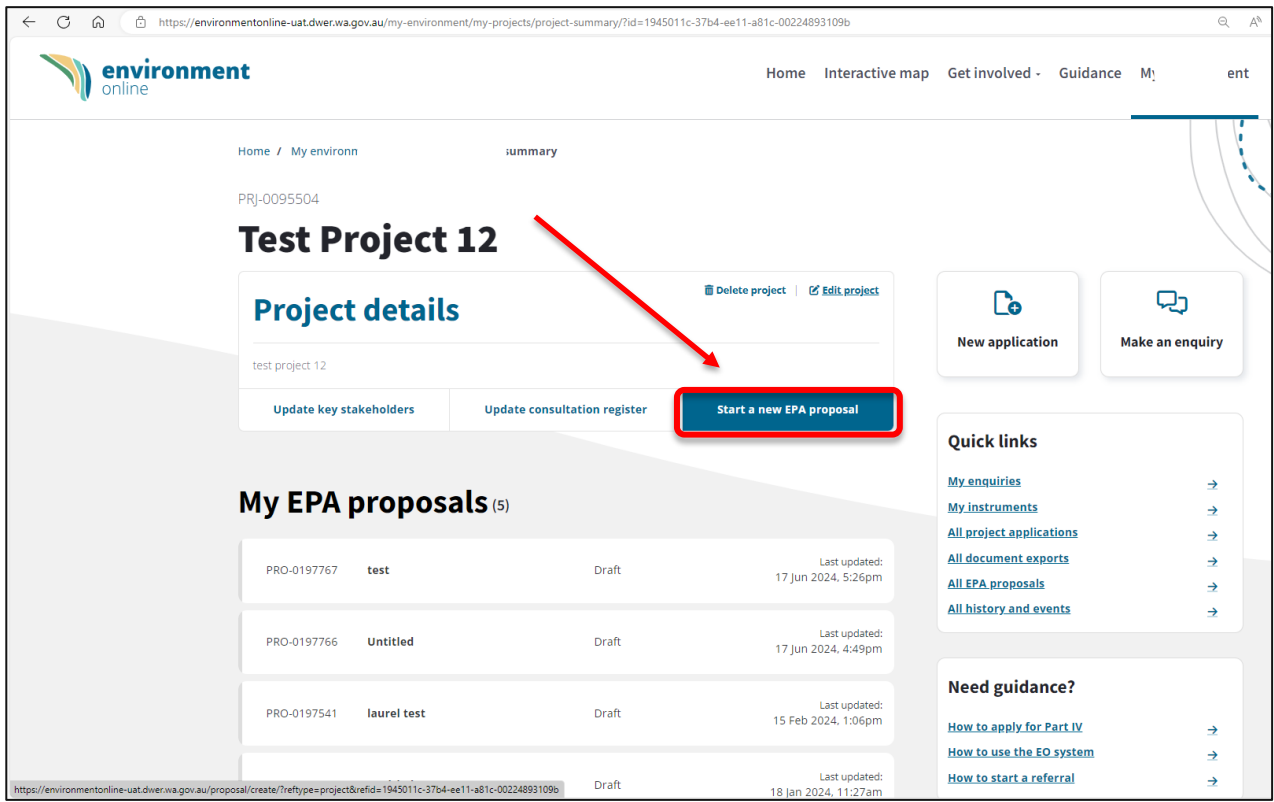

- 5. From the **Proposal details** page, select the project relating to your new proposal from the drop-down selection.
	- a. **Note**: If there is not an existing project, create a project before continuing.

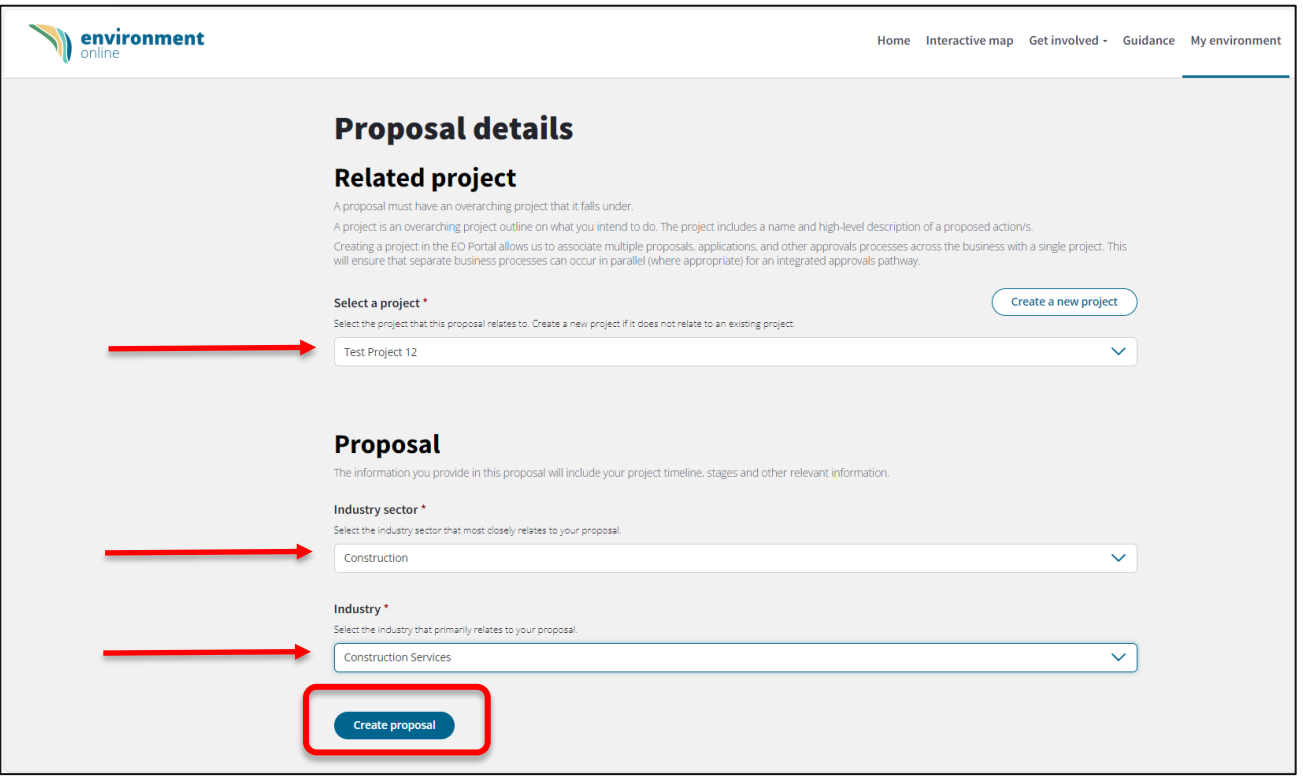

6. Enter the **Industry sector** and **Industry** by selecting the options from the drop-down menu, then select **Create proposal.**

7. Enter the proposal's name and a short description of the proposal.

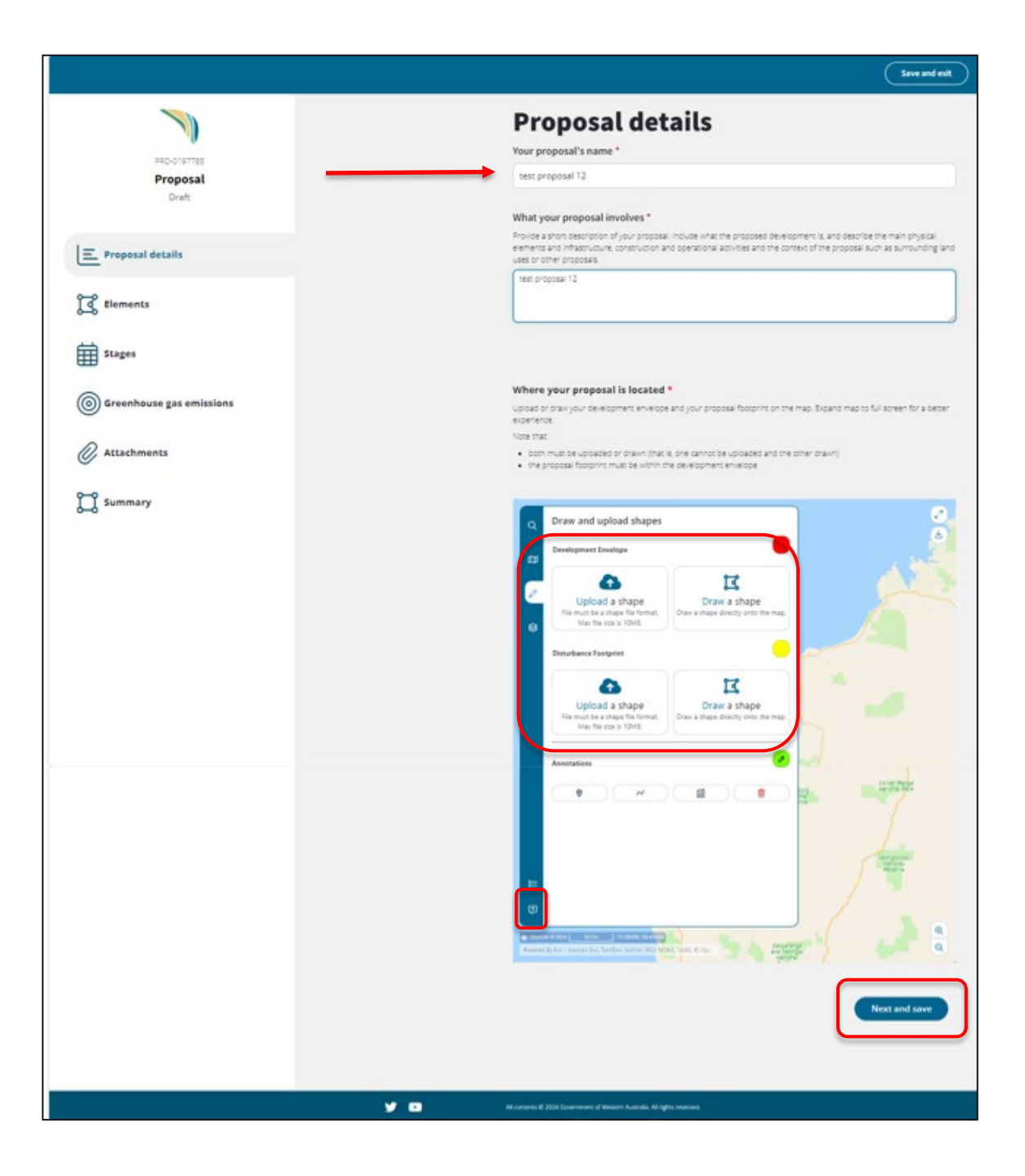

- 8. Enter the location of the proposal on the interactive map.
	- a. To access the interactive map guide, select the **question mark icon.**
	- b. The location must include:
		- i. one development envelope
		- ii. one disturbance footprint
- 9. Select **Upload or draw shape**, then draw the boundaries or upload a Shapefile.
	- a. Take note of the Shapefile requirements.
- b. Both development and footprint shapefiles can be drawn on the interactive map, or both uploaded (The development and footprint Shapefiles must be in the same format).
- 10. After adding the location, development envelope and disturbance footprint, select **Next and save.**

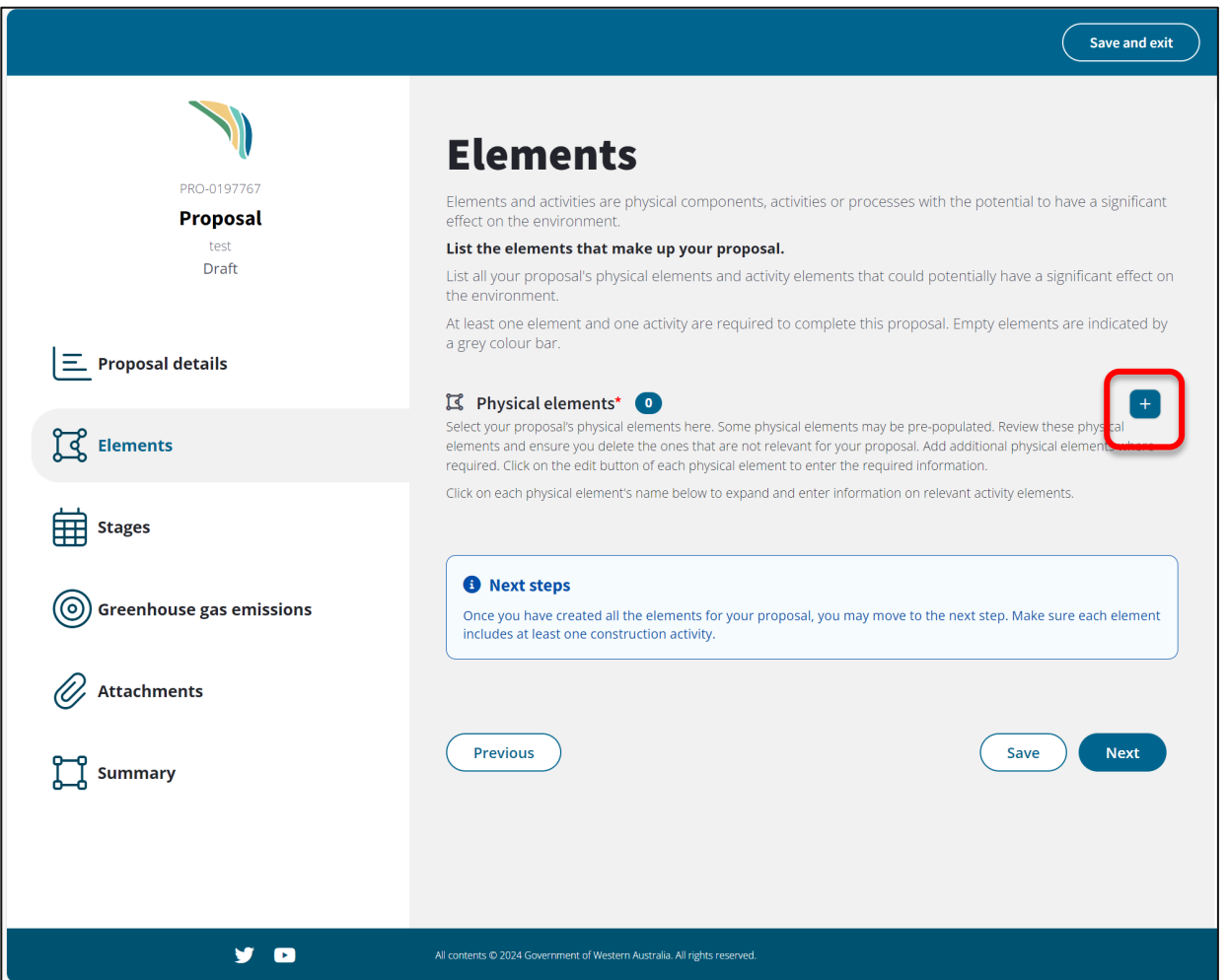

- 11. On the Elements page, select the **plus icon** to add the **Physical elements** of the proposal, you must add at least one element and one activity.
	- a. Depending on the **industry sector** and **industry** chosen, some **elements** may be prepopulated. This is not a complete list, and **Elements** should be added and deleted as relevant to your proposal.
	- b. **Note:** Follow the instructions and guidelines provided to identify the content of the proposal.
- 12. Add element types by using the existing catalogue or creating custom element types. To search for a current element, select the **magnifying glass icon** to display the available records, enter your search term and then select the **magnifying glass icon** or press enter to display search results.
- 13. If the appropriate element does not exist, create a **custom element type**.

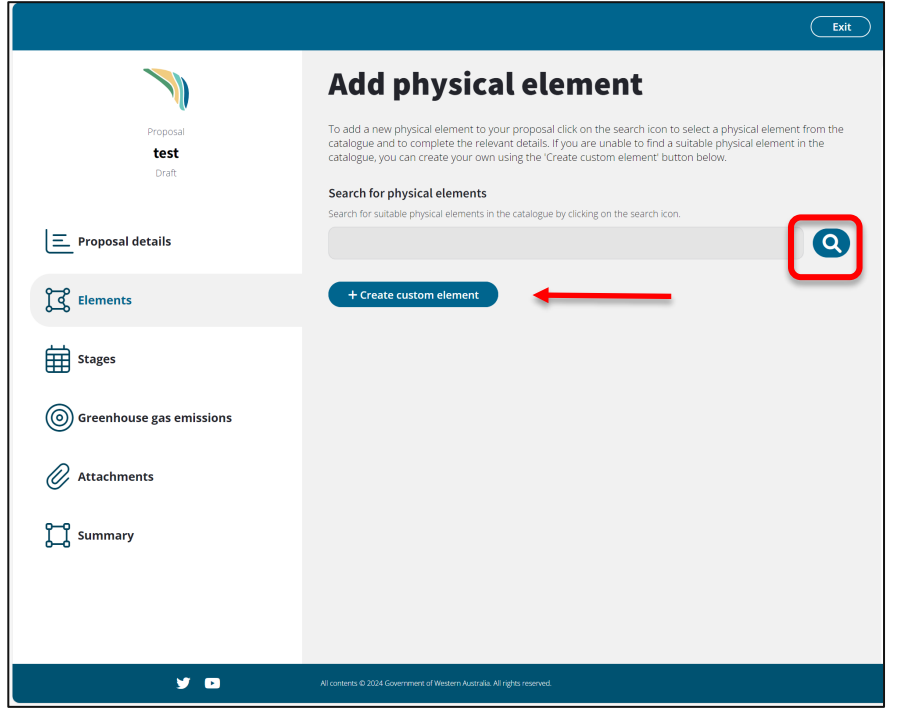

14. Choose applicable elements by using the **checkboxes**, then choose **Select.**

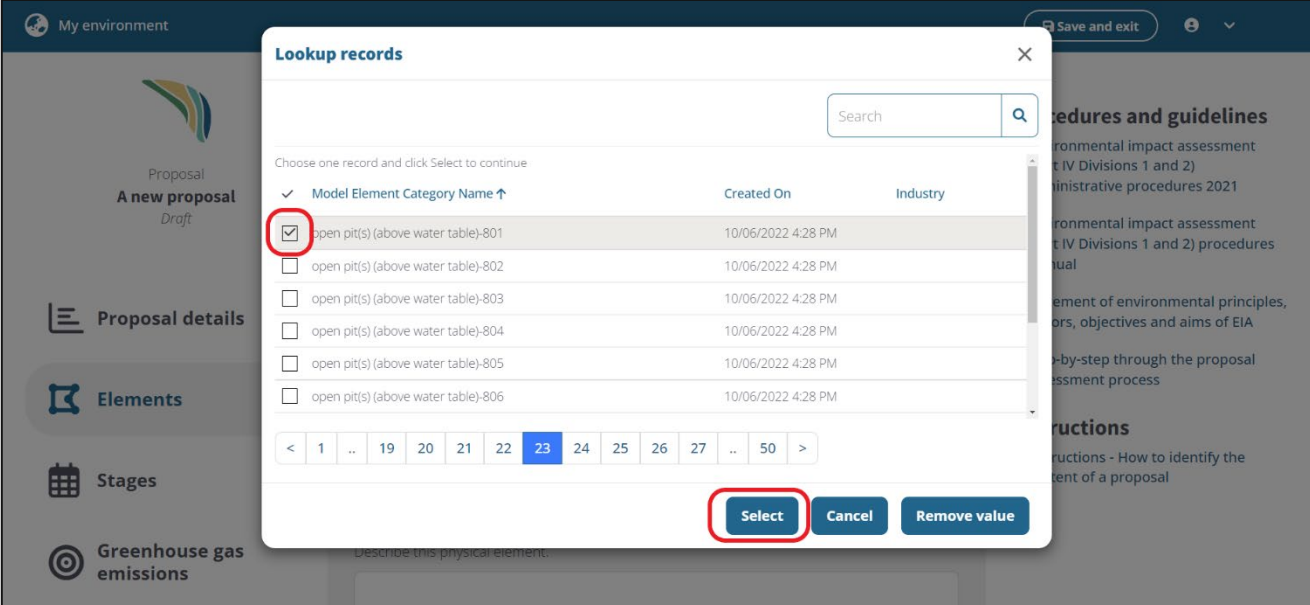

15. Add the **Maximum extent**, then select **Save and close.**

**Note**: When creating custom elements, the **Title**, **Description** and **Maximum extent** must be provided.

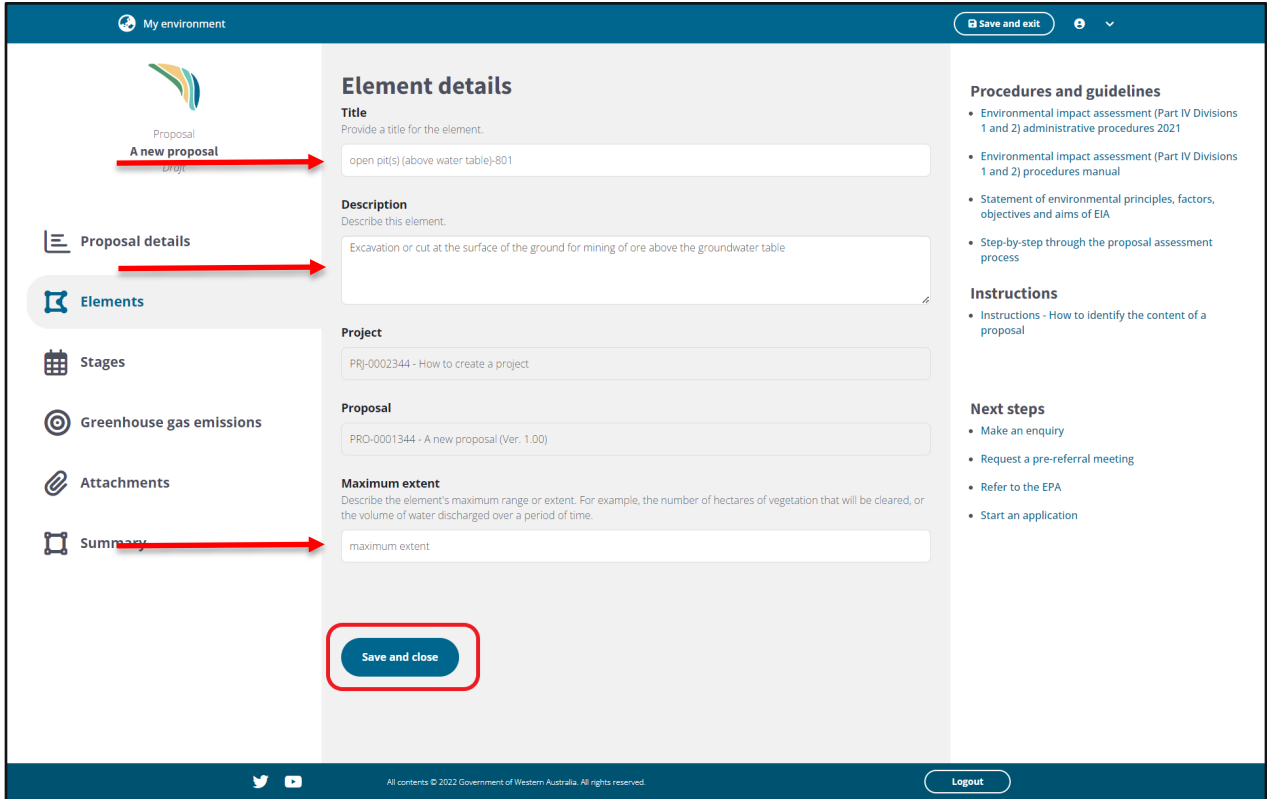

- 16. Each physical element requires **Activity elements**. Select the **plus icon** to add an **Activity element.**
	- a) Depending on previous information entered, some **Activity elements** may be pre-populated. This is not a complete list, so ensure you delete and add **Activity elements** as relevant to your proposal.
	- b) Note: once the activity elements are added, you can minimise the **Activity elements** displayed by clicking the small down arrow.

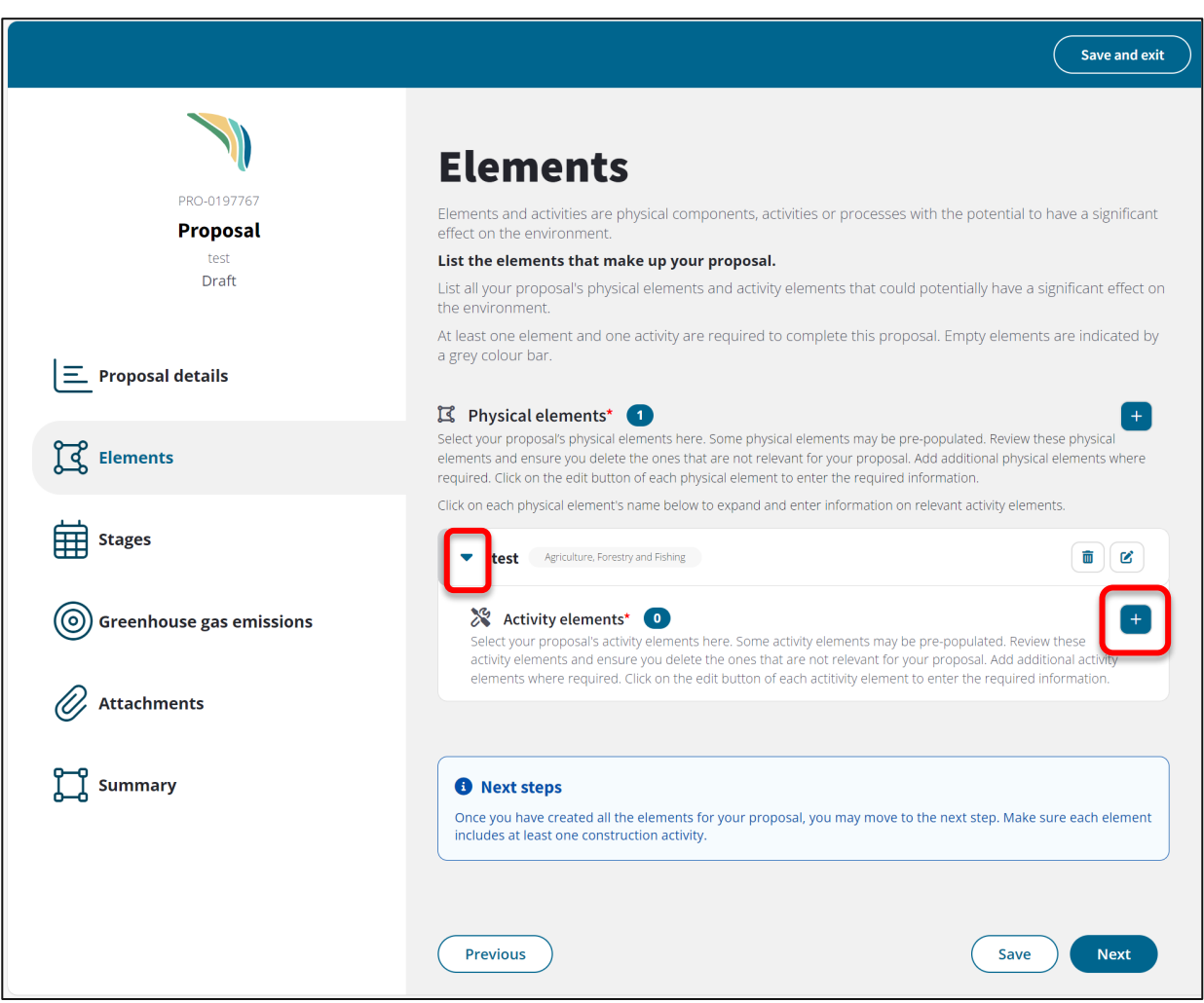

- 17. Choose the activity **Phase** by selecting the **drop-down arrow.**
- 18. Add a **Model Element Activity** by selecting the **magnifying glass icon** and either searching for or selecting from the checkbox options.
- 19. Confirm the **Title** is accurate or add a **Title** if you are unable to find an element activity in the catalogue.
- 20. Add a description of the maximum extent.
- 21. Select **Save and close.**

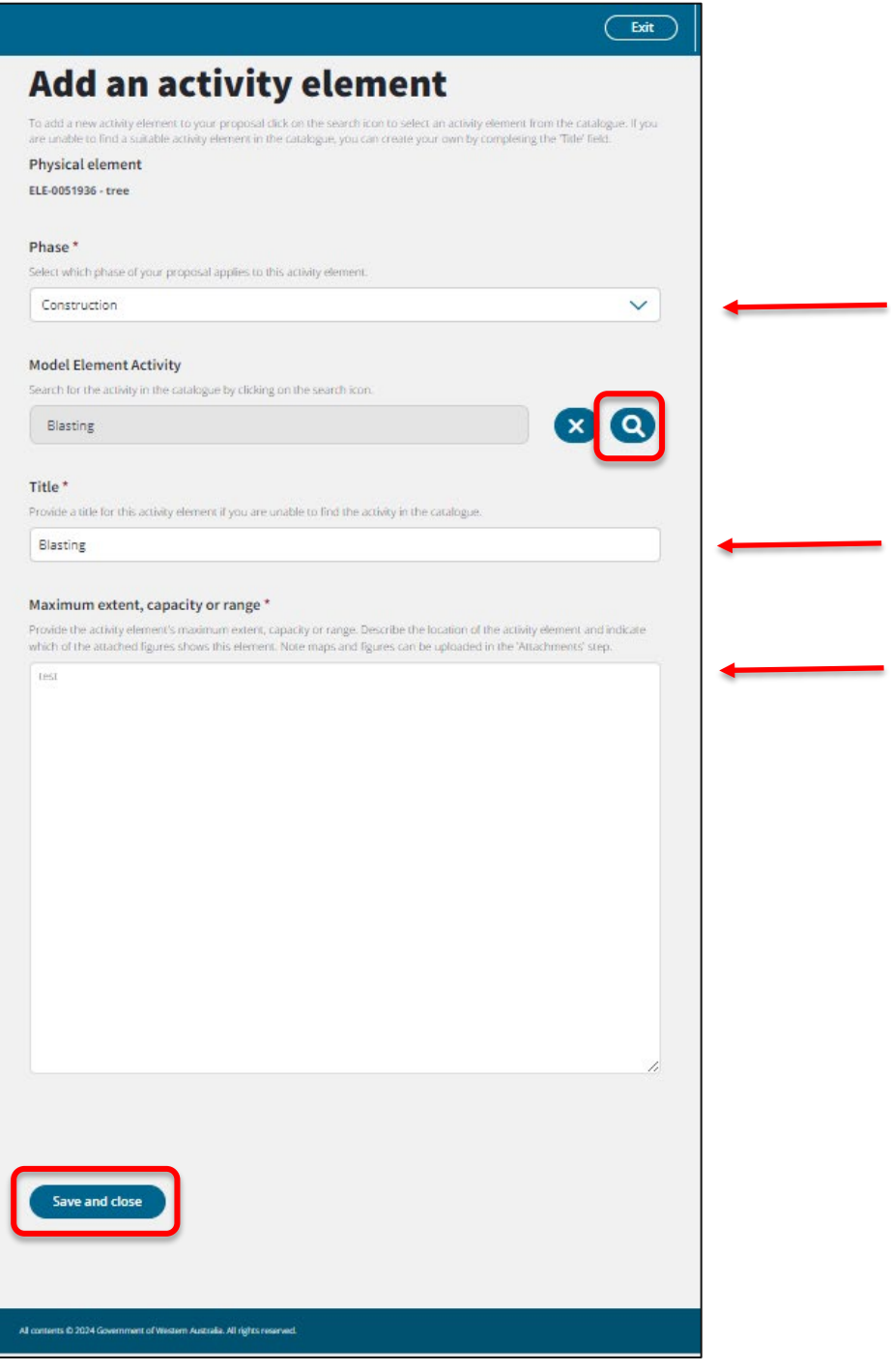

22. In the **Elements** page, confirm that all **Physical elements** and **Activity elements** have been added,

then select **Next.**

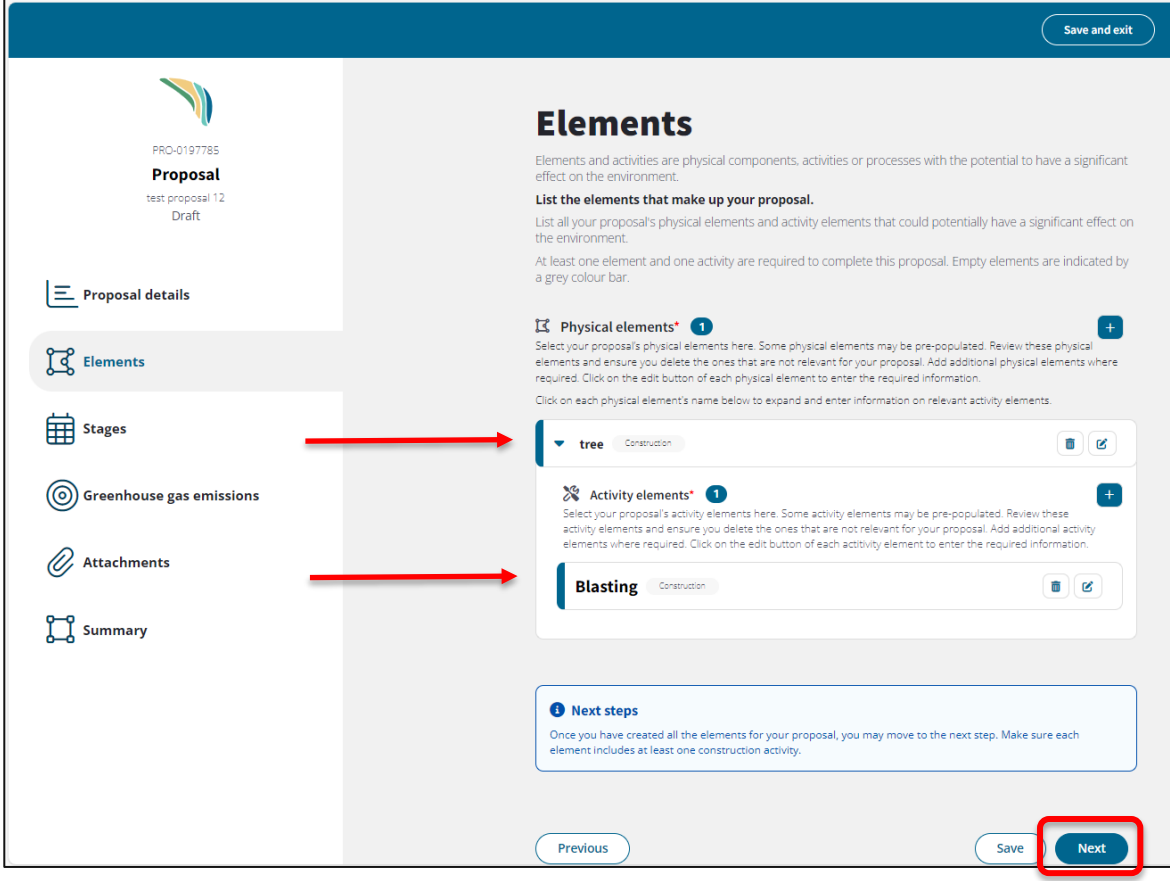

23. On the **Proposal stages** page, add the required information, then select **Next** to proceed.

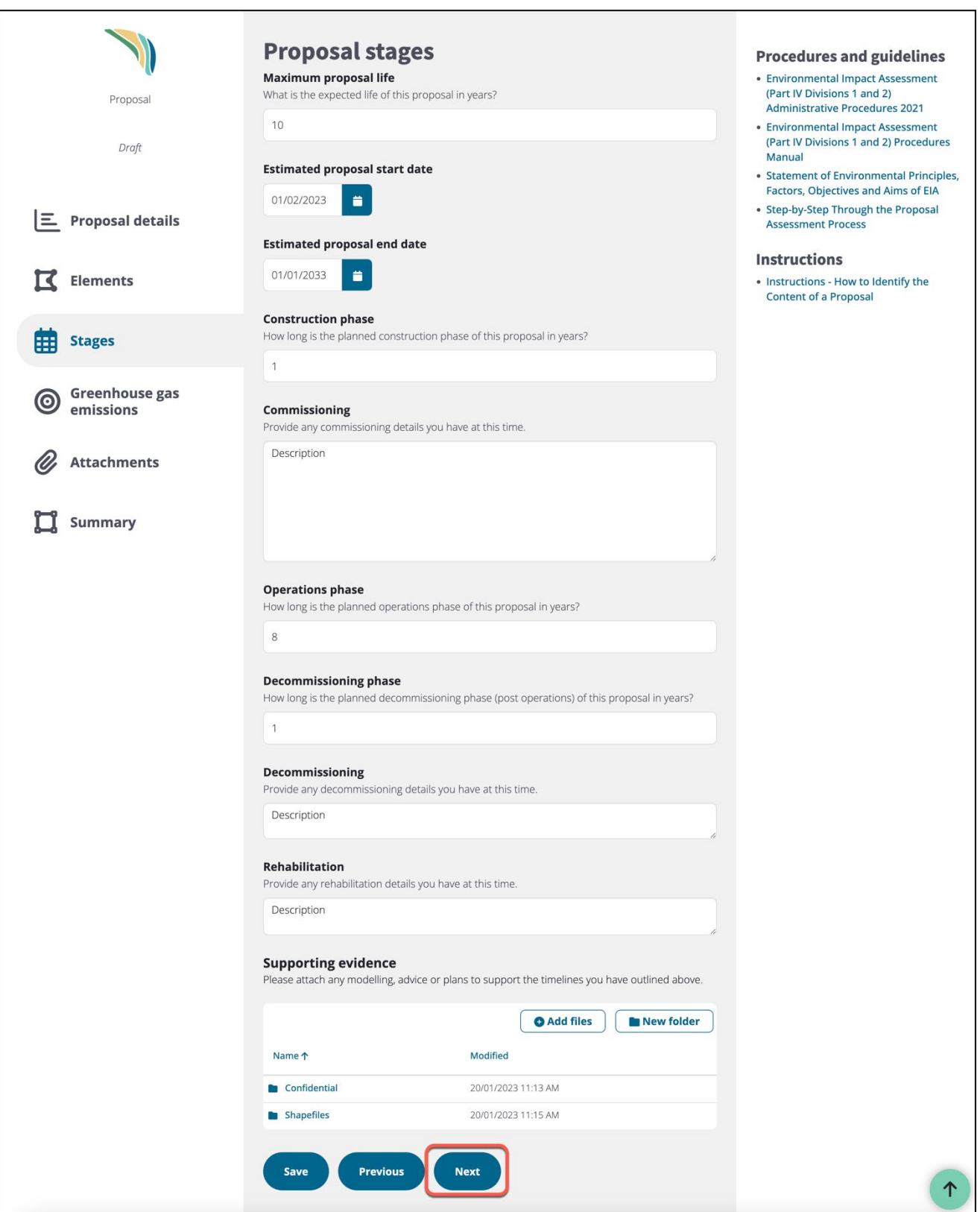

24. On the **Greenhouse gas emissions** page, add the total **Scope 1**, **Scope 2** and **Scope 3 emissions** (tonnes of  $CO<sub>2</sub>$ -e) in whole numbers (no commas), as identified during the construction and operational phases of the proposal. Then select **Next** to proceed.

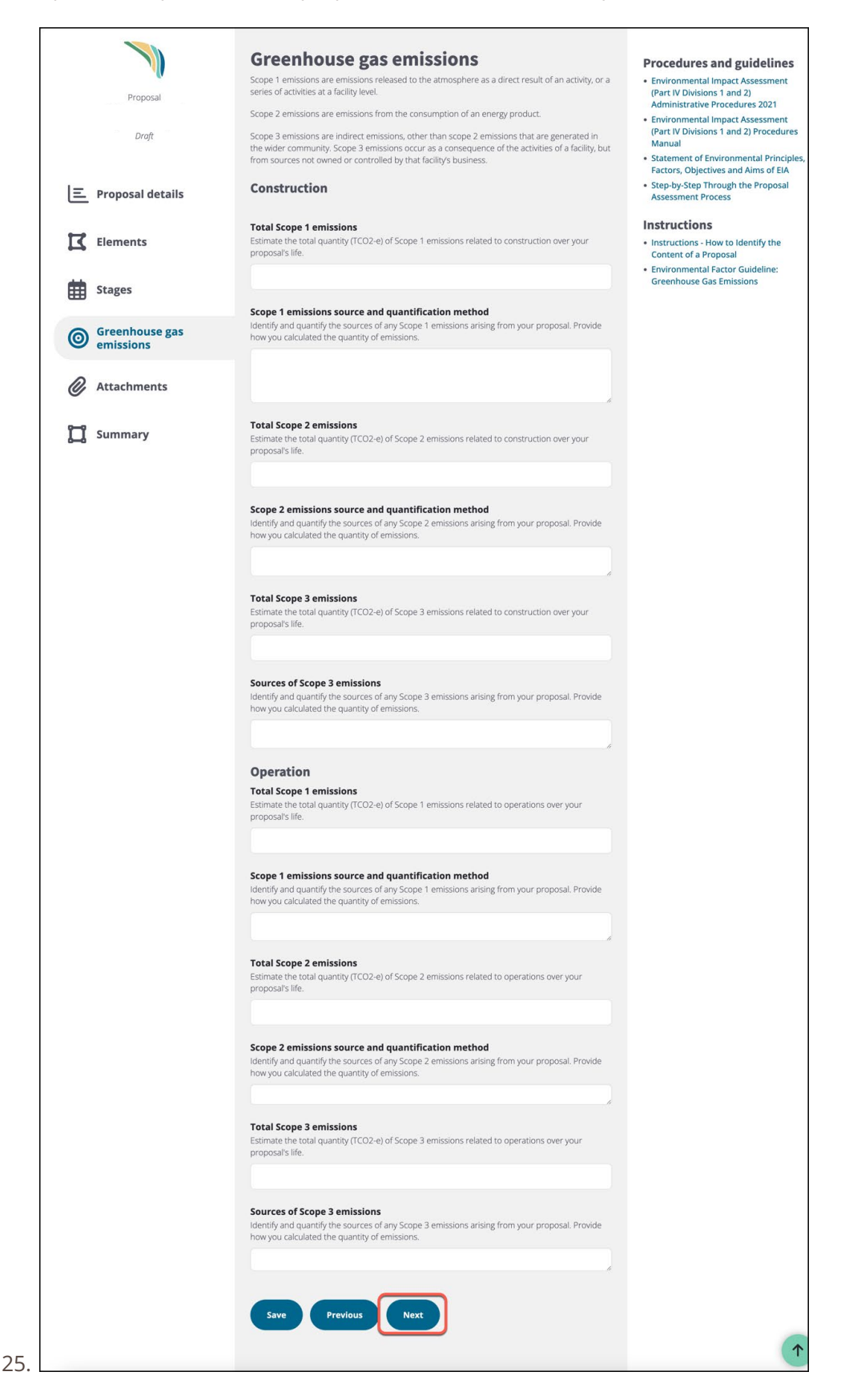

#### 26. Add any supporting **Attachments**, then select **Next.**

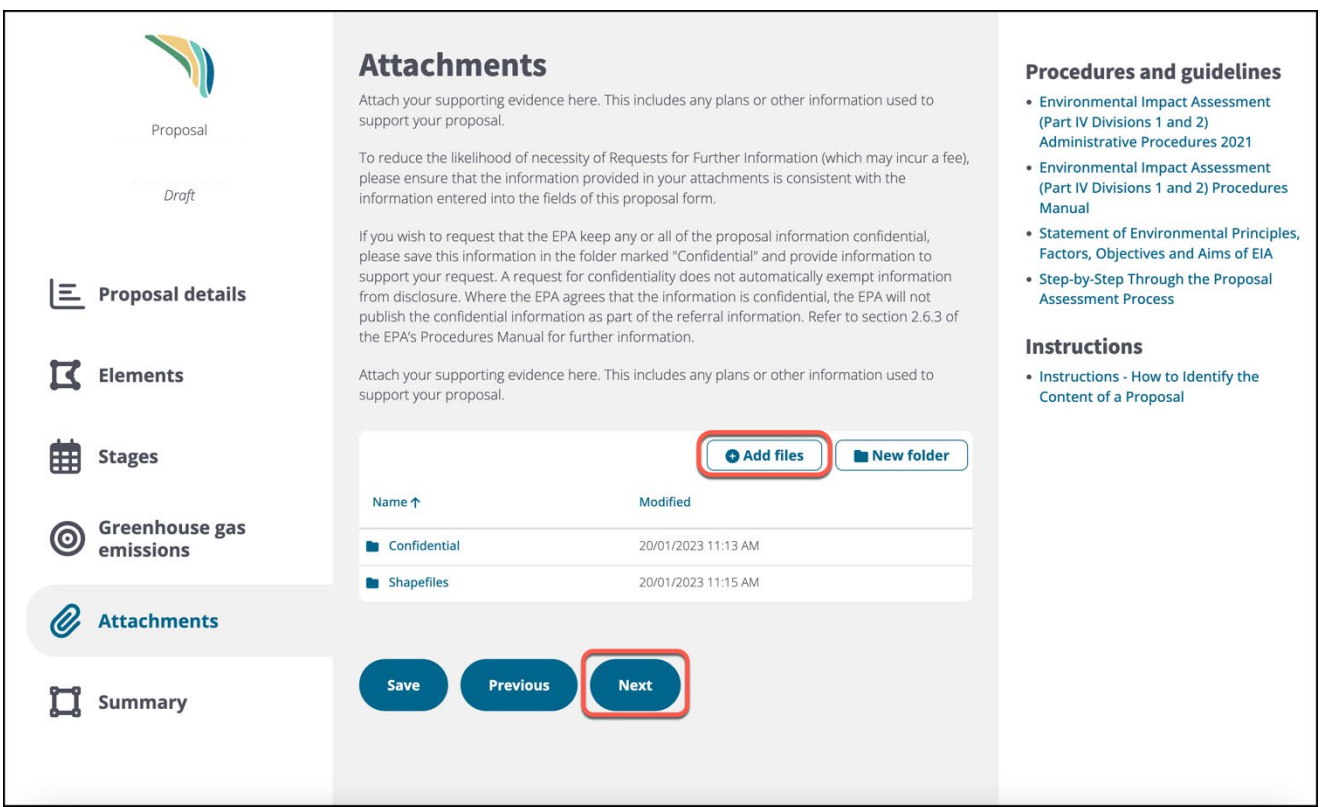

27. Review the details of the proposal, scrolling down the page to confirm all items, then select **Save and** 

**exit** to return to the **My environment** page.

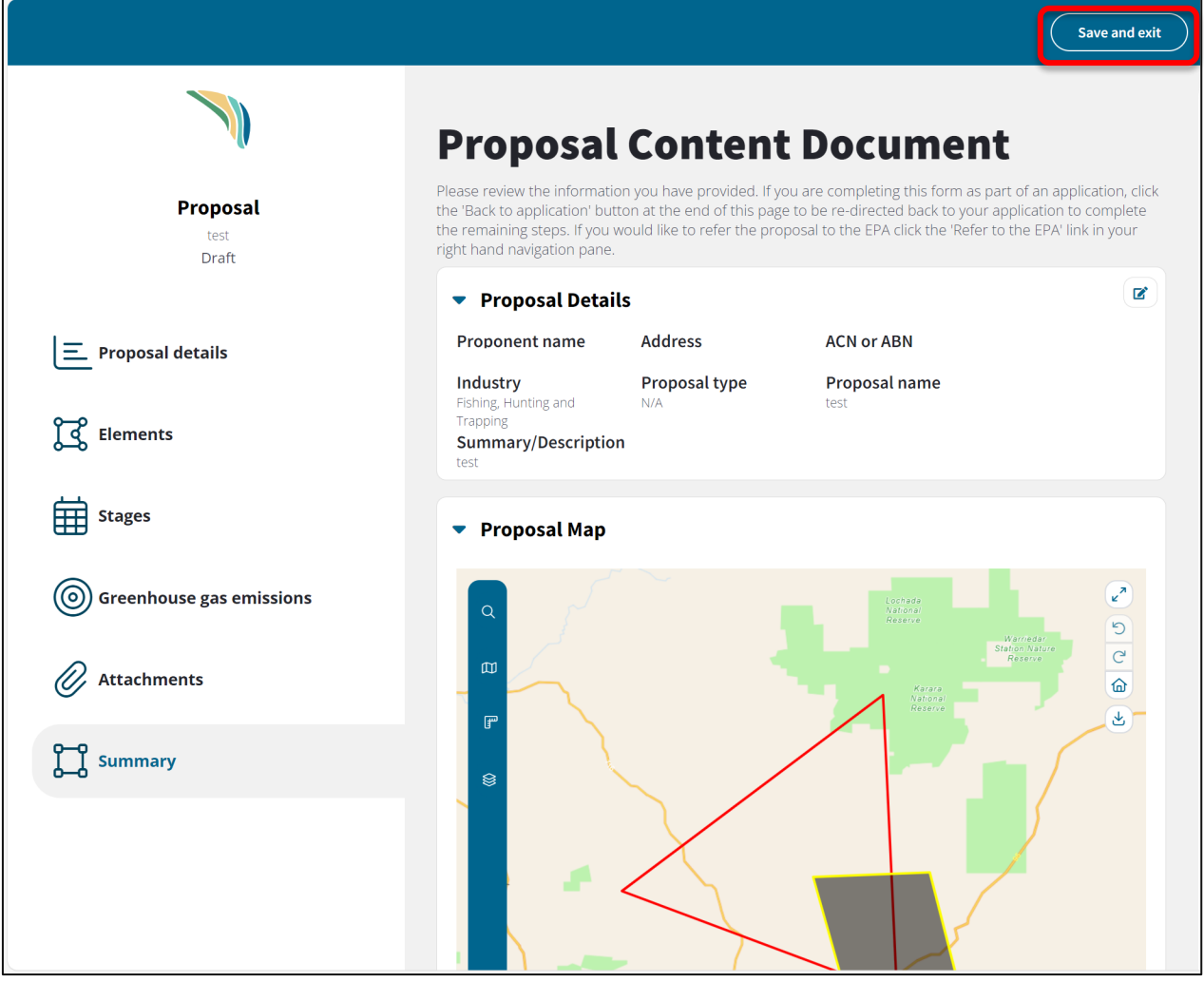

- 28. To review the new proposal, select the related project from your **My environment** dashboard.
- 29. The new proposal will appear in the **My proposals** list.

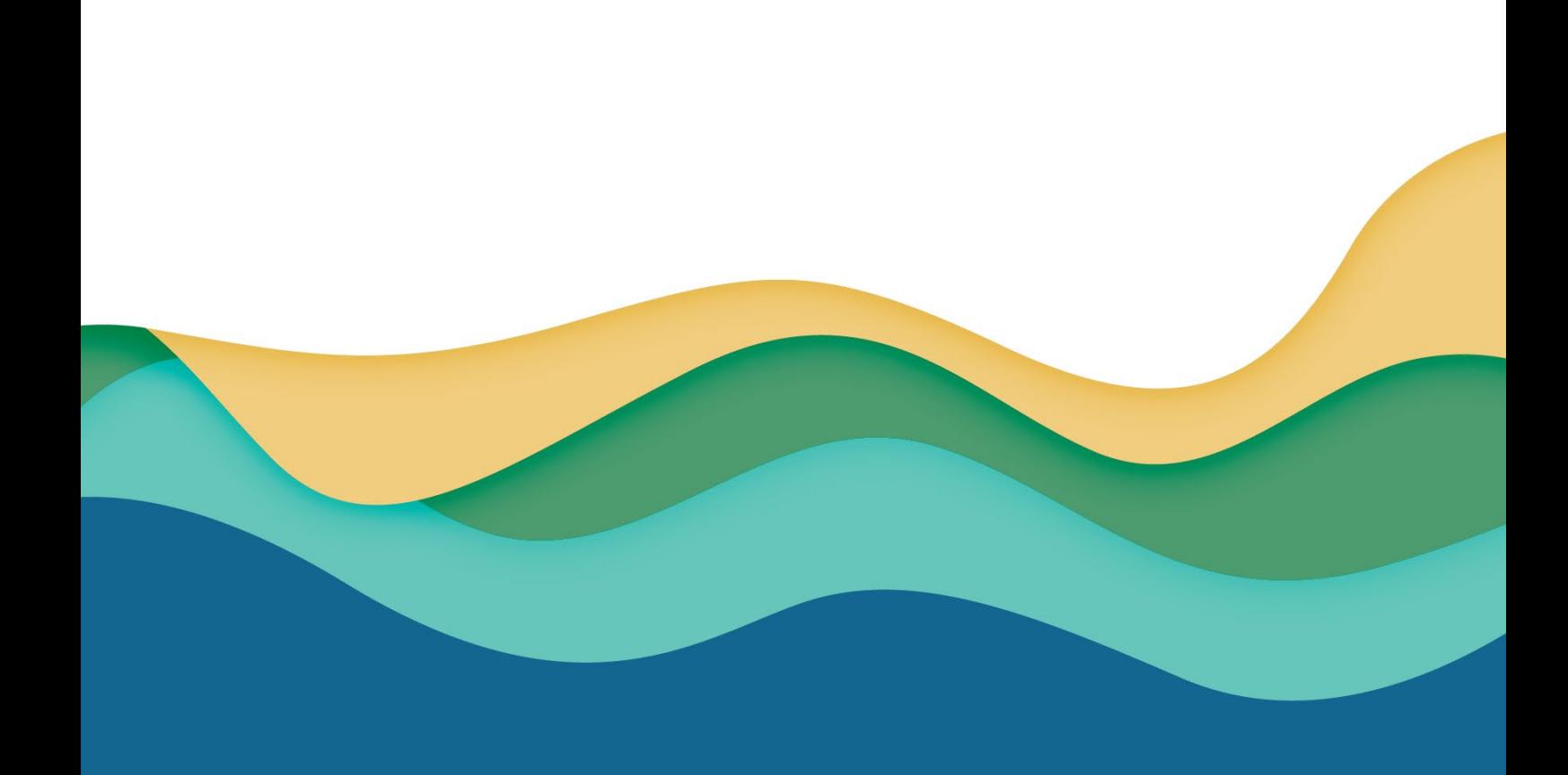